## **Preparation for Cutwork Embroidery Designs**

The Cutwork Embroidery Designs can be used on the MC14000, which has a Ready to Sew Window dedicated to Cutwork patterns.

\*Cutwork Designs (zipped) need to be downloaded from the web page.

- 1. Download the zip file and save it on your PC.
- 2. Right-click the zip file and select **Open**.

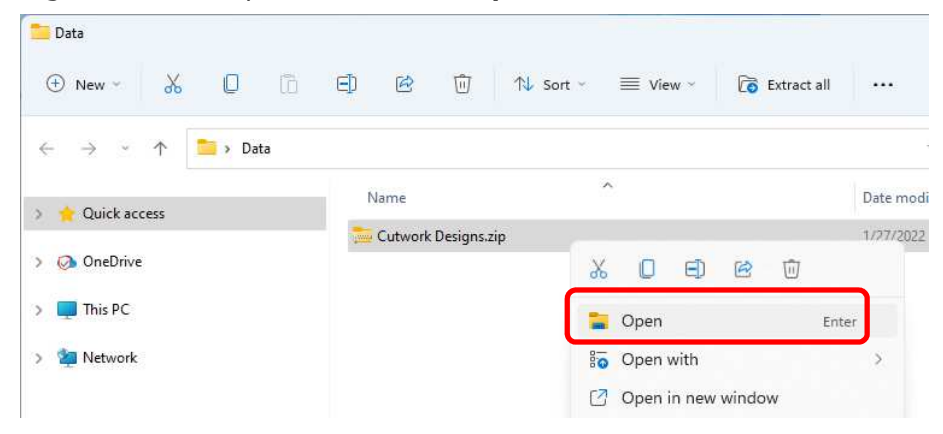

- 3. Open the **Extract Compressed (Zipped) Folders** dialog following the procedure shown below.
	- a. Windows 11

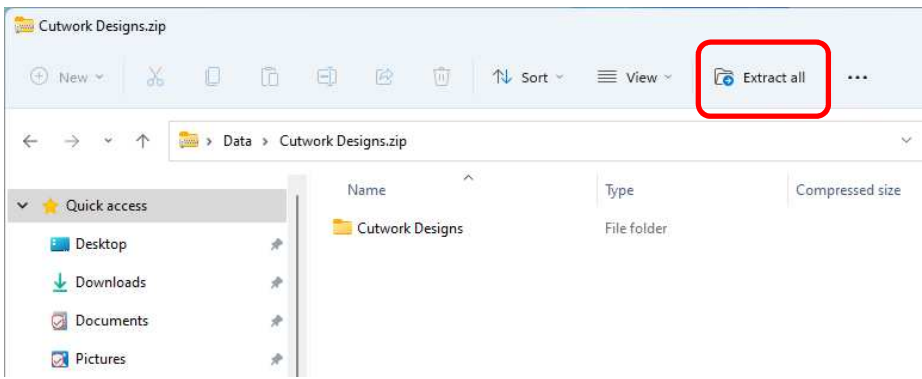

Click on the **Extract all** button in the window that opens.

b. Windows 10/8.1

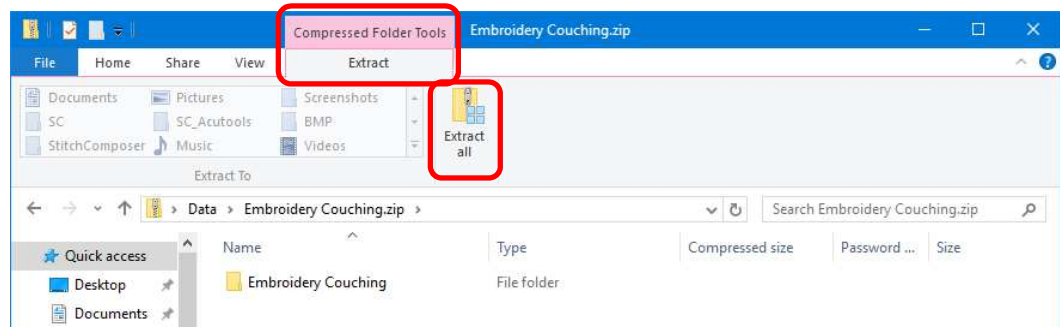

Select **Extract** from the **Compressed Folder Tools** tab, and then click **Extract all**.

4. Select the location where you want the folder to be placed, for example, the Desktop. Select **Show extracted files when complete**. Then click on the **Extract** button. The transferred file will be displayed in a window.

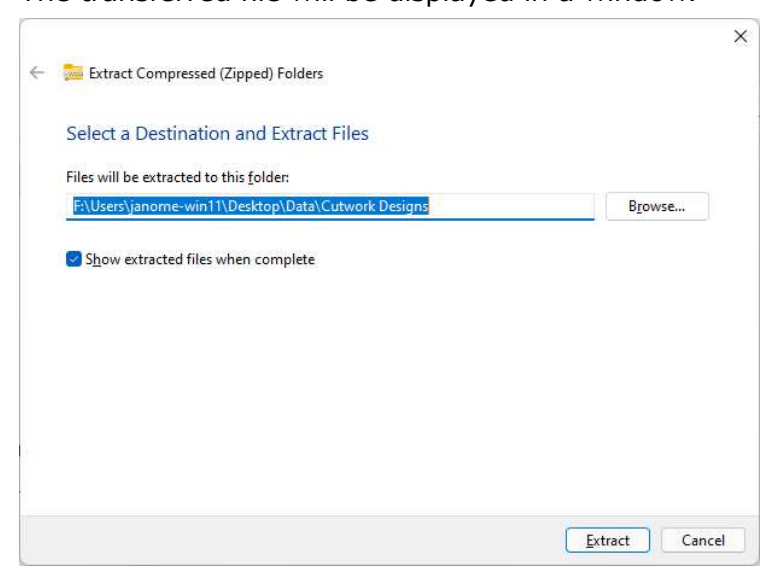

- 5. Insert a USB flash drive into a USB port on your PC.
- 6. If the "EMB" folder has been created on the root of the USB flash drive, proceed to step 7.

If not, create the "EMB" folder following either a. or b. below.

a. Creating the "EMB" folder using your PC

Select the root of the USB flash drive in Explorer. Right-click **New** – **Folder** and create a folder named "EMB".

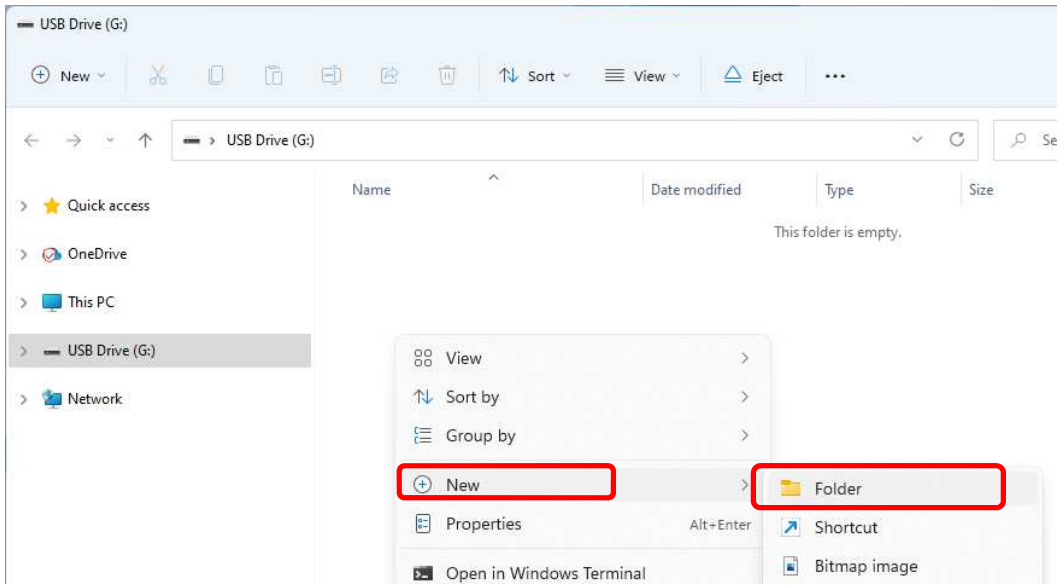

b. Creating the "EMB" folder using the MC14000

Remove the USB flash drive from the PC. Insert the USB flash drive into the MC14000 and turn it on. The "EMB/Embf" folder for embroidery designs is automatically created in the USB flash drive.

CAUTION:

Do not turn off the MC14000 while the  $\bigcirc$  mark is displayed.

- Insert the USB flash drive into the USB port of the PC again.
- 7. Copy the extracted "Cutwork Designs" folder to the "EMB" folder.

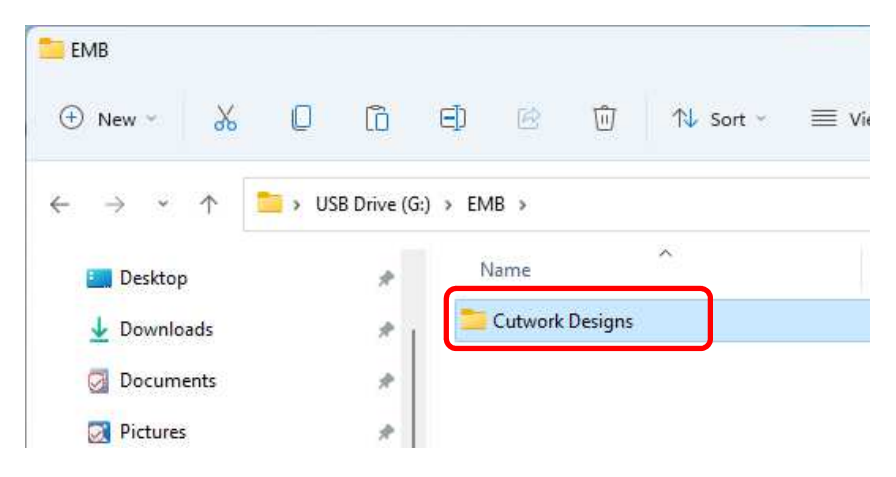

- 8. Remove the USB flash drive from the PC and insert it into the MC14000.
- 9. Push the "File Open" key and select the "Cutwork Designs" folder in the USB flash drive to use the Cutwork designs. (For further detail, refer to the machine's instruction manual.)

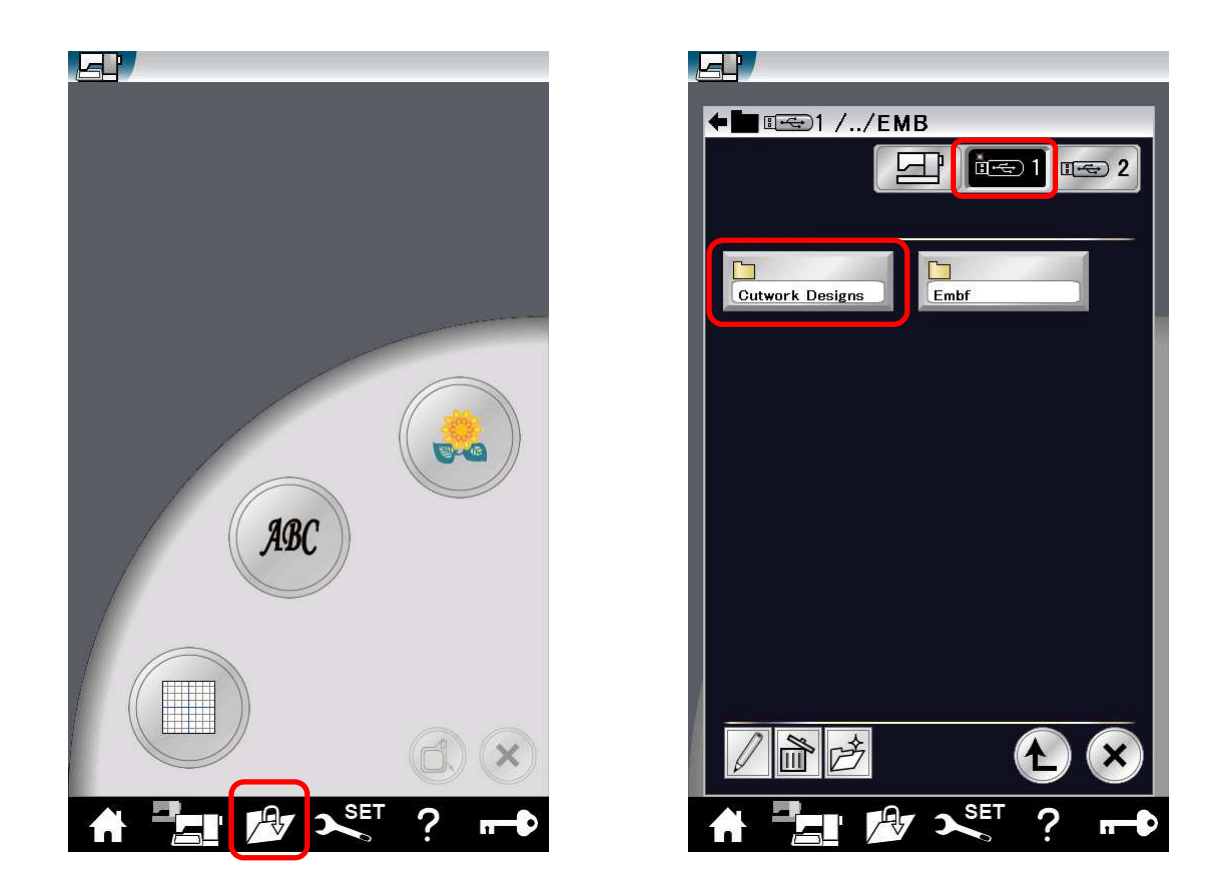

10. To save the pattern in the MC14000, select the Save key in the Ready to Sew Window.

\*Cutwork designs cannot be edited in the machine.

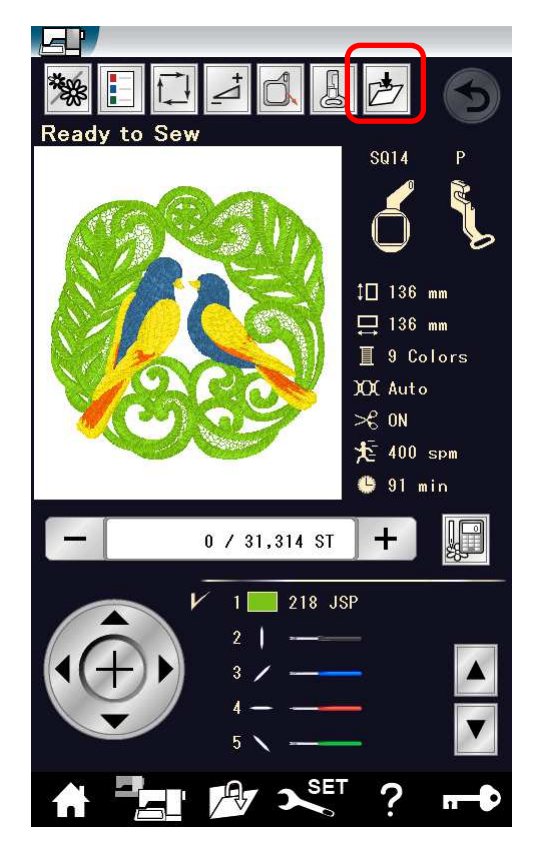

## NOTE:

The procedures used in these instructions to extract zip files are done so according to standard Windows functions. If you are using any other tool, refer to the instructions for that tool.

If the MC14000 does not recognize the USB flash drive, format the USB flash drive and start from step 6, or start from step 6 with a different USB flash drive.